## **ATMS クラウドシステム 取扱説明書**

## **はじめに**

**この取扱説明書には、「自動検温システム フォラケア・アシスタント」の専用クラウド「 ATMSクラウドシ ステム 」(以下、クラウドと記述)を正しく利用していただくための操作方法と注意点が書かれています。 クラウドは、スマートフォン(iOS/Android)、PC(Macintosh/Windows)からご利用いただけます。 下のQRコード またはURLから、クラウドのログインページを開くことができます。**

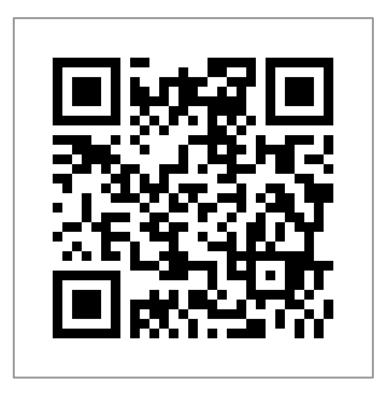

<https://www.foracare.live/iForaTM/login/>

# **もくじ**

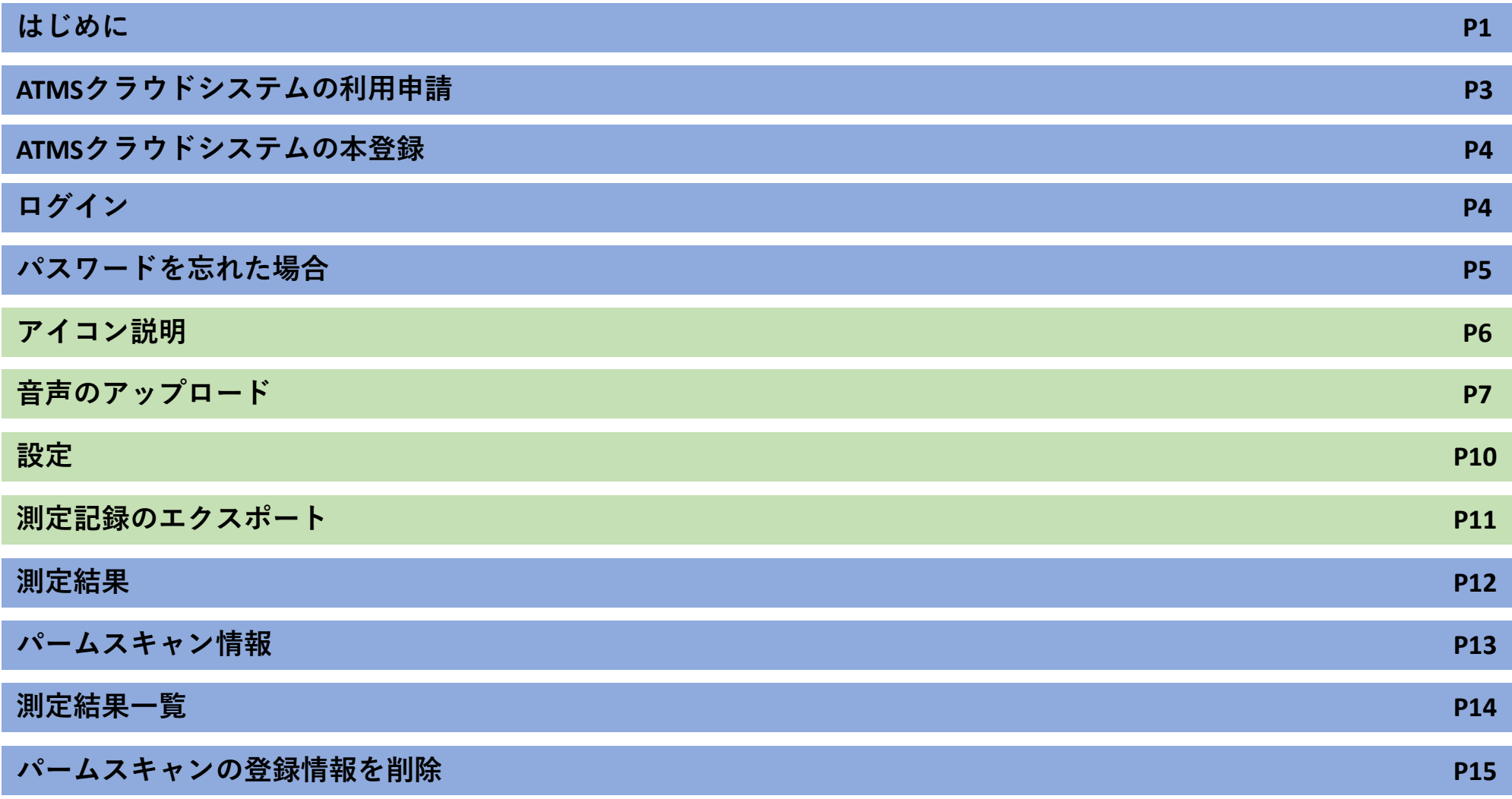

## **ATMSクラウドシステムの利用申請**

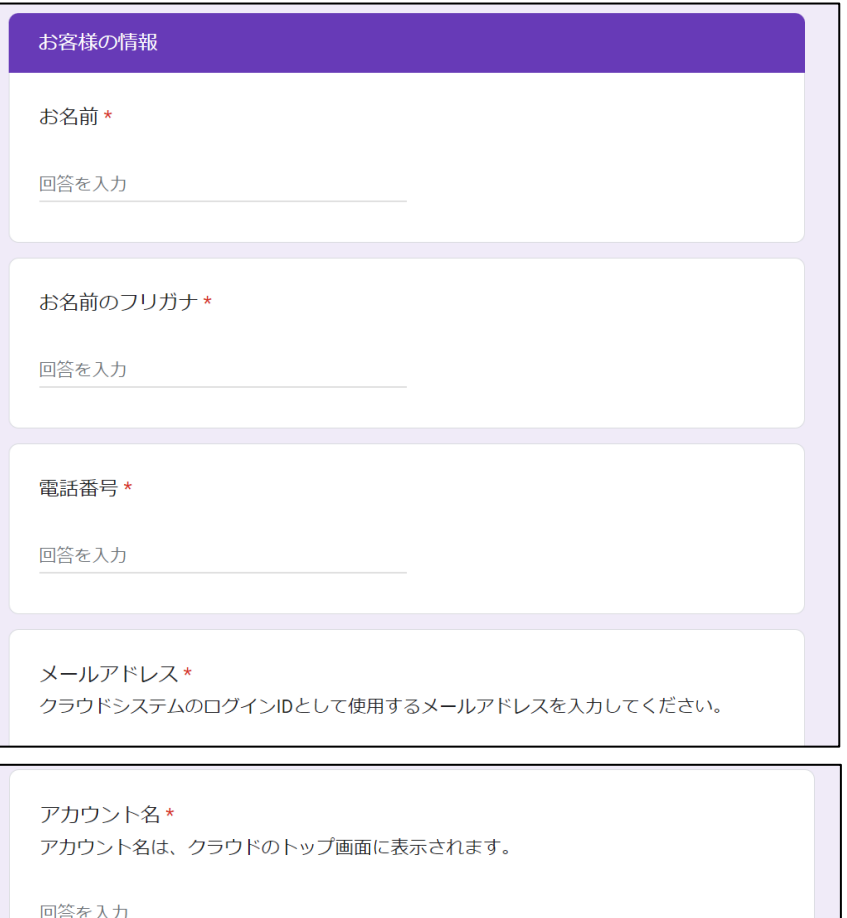

シリアルナンバー\*

購入された「フォラケア・パームスキャン」のシリアルナンバーを入力してください。 シリアルナンバーは、製品の電池力バーについているシールに「S/N」と記載された16桁 の数字です。

回答を入力

**クラウドの利用開始には申請が必要です。 下のQRコード を読み取ると、左の申請フォームが開きます。**

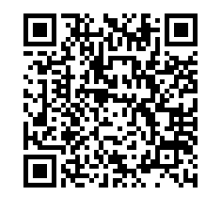

<https://00m.in/M9Ugo>

## **ATMSクラウドシステムの本登録**

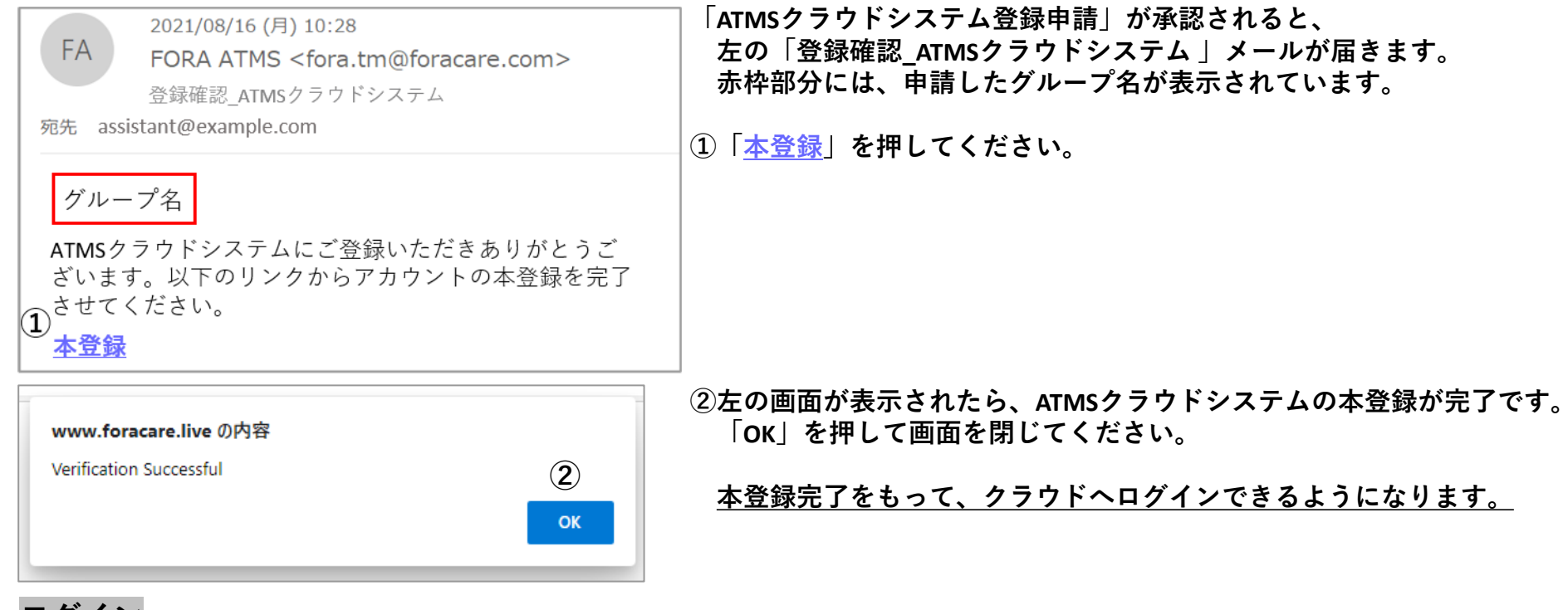

## **ログイン**

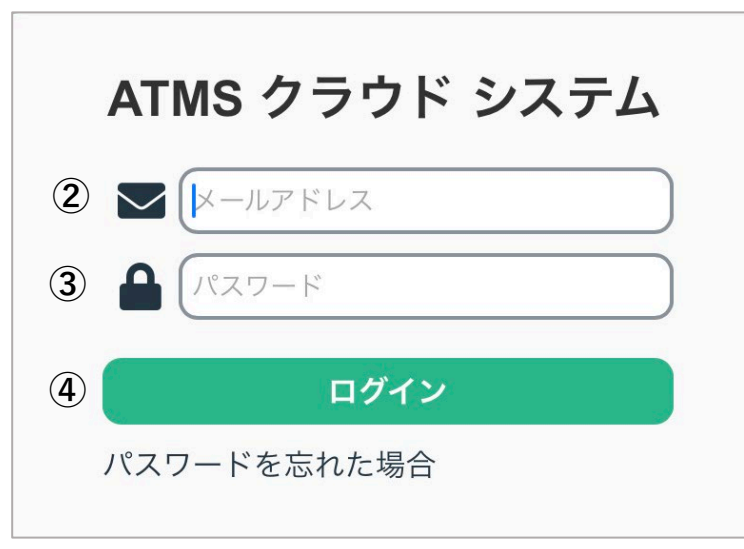

**①下のQRコードまたはURLから、左のログイン画面を開くことができます。**

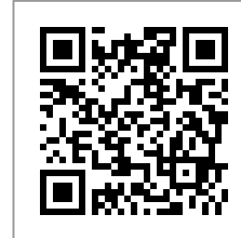

<https://www.foracare.live/iForaTM/login/>

**②申請したメールアドレスを入力してください。**

**③申請したパスワードを入力してください。**

**④「ログイン」を押してください。**

## **パスワードを忘れた場合**

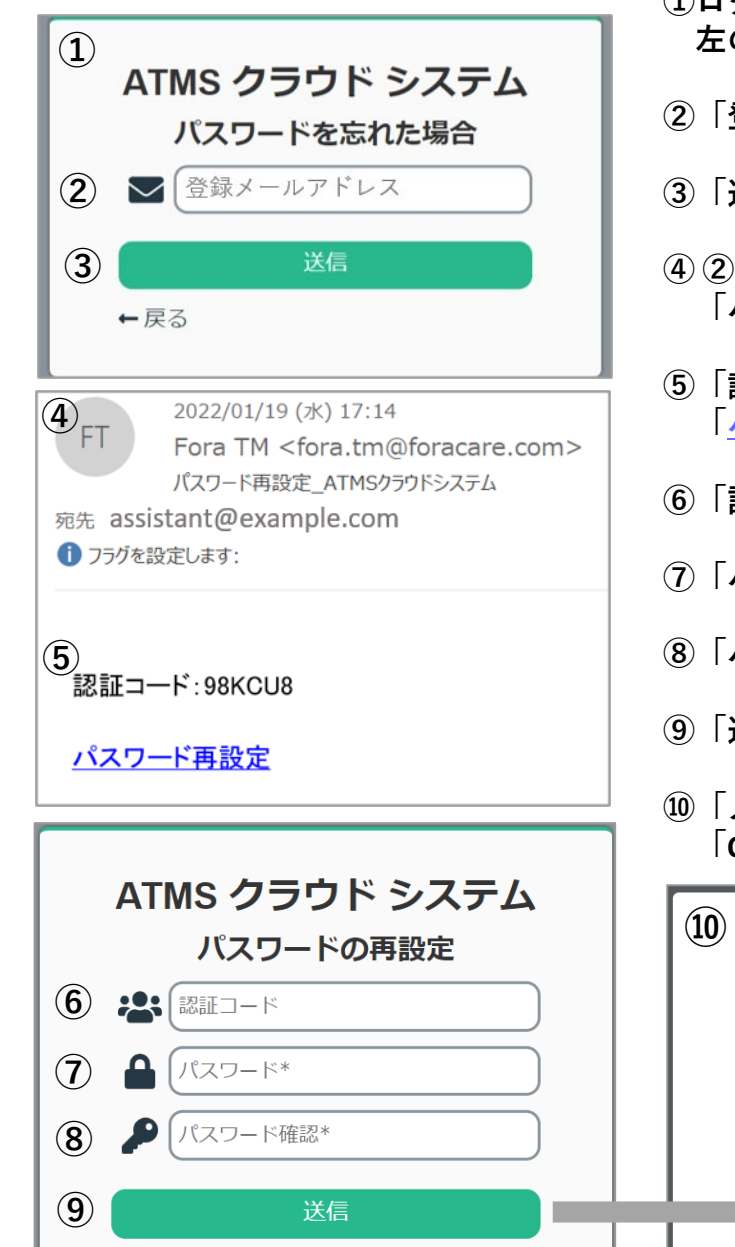

**①ログイン画面(P5)の「ログイン」下にある「パスワードを忘れた場合」を押すと、 左の画面が開きます。**

**②「登録メールアドレス」の枠に申請したメールアドレスを入力してください。**

**③「送信」を押してください。**

**④ ②で入力したメールアドレスに、 「パスワード再設定\_ATMSクラウドシステム」メールが届きます。**

**⑤「認証コード」を控えもしくはコピーしてください。 「パスワード再設定」を押すと、パスワードの再設定画面が開きます。**

**⑥「認証コード」を入力してください。**

**⑦「パスワード」の枠に、新しく設定するパスワードを入力してください。**

**⑧「パスワード確認」の枠に再度、新しく設定するパスワードを入力してください。**

**⑨「送信」を押してください。**

**⑩「メッセージ」が表示されたら、パスワードの再設定が完了です。 「OK」を押して画面を閉じてください。**

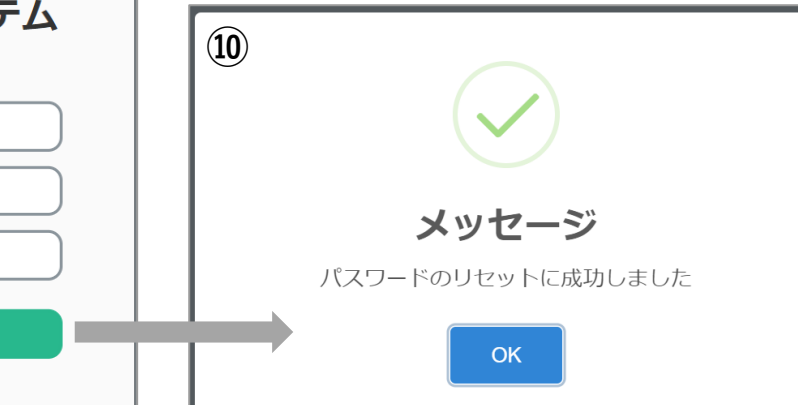

## **アイコン説明**

**①測定結果**

**測定結果の一覧を見ることができます。**

**②パームスキャン情報**

**パームスキャンを複数台登録している場合、シリアルナンバー ごとに測定結果の詳細を見ることができます。**

#### **③音声**

**音声のアップロードができます。** ※ **ファイル形式はmp3のみ**

#### **④設定**

**表示単位の切り替え、Highアラート通知の設定ができます。**

**⑤測定記録のエクスポート 測定記録をCSV形式でエクスポートすることができます。**

**⑥グループ名 申請したグループ名が表示されています。**

**⑦ログアウト 押すとログイン画面に戻ります。**

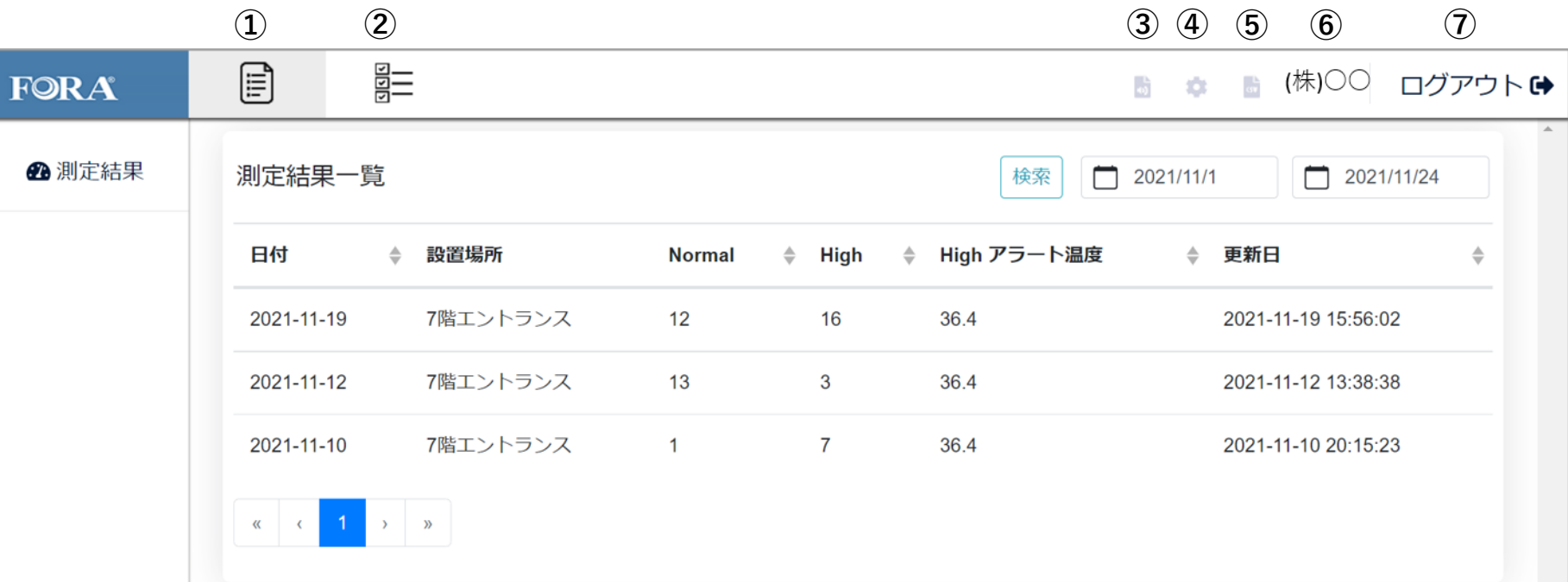

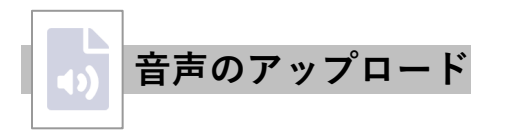

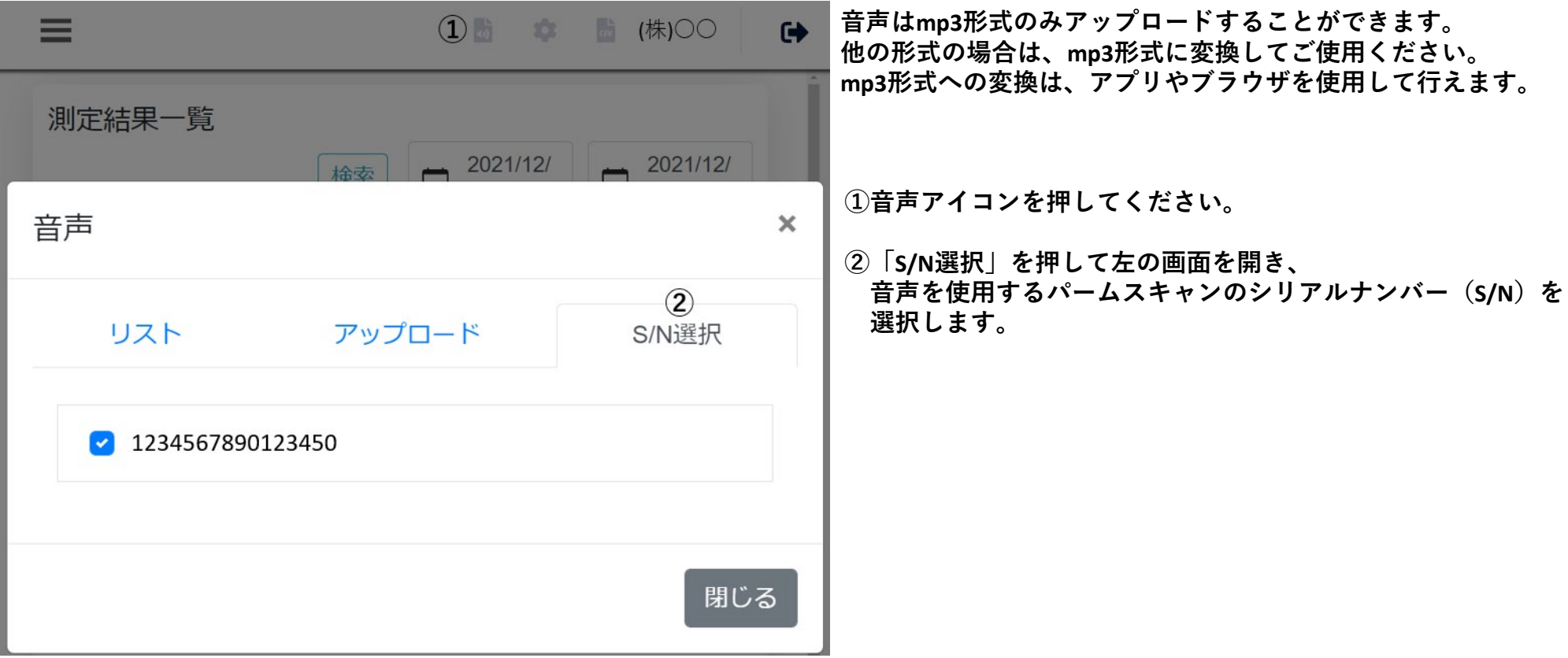

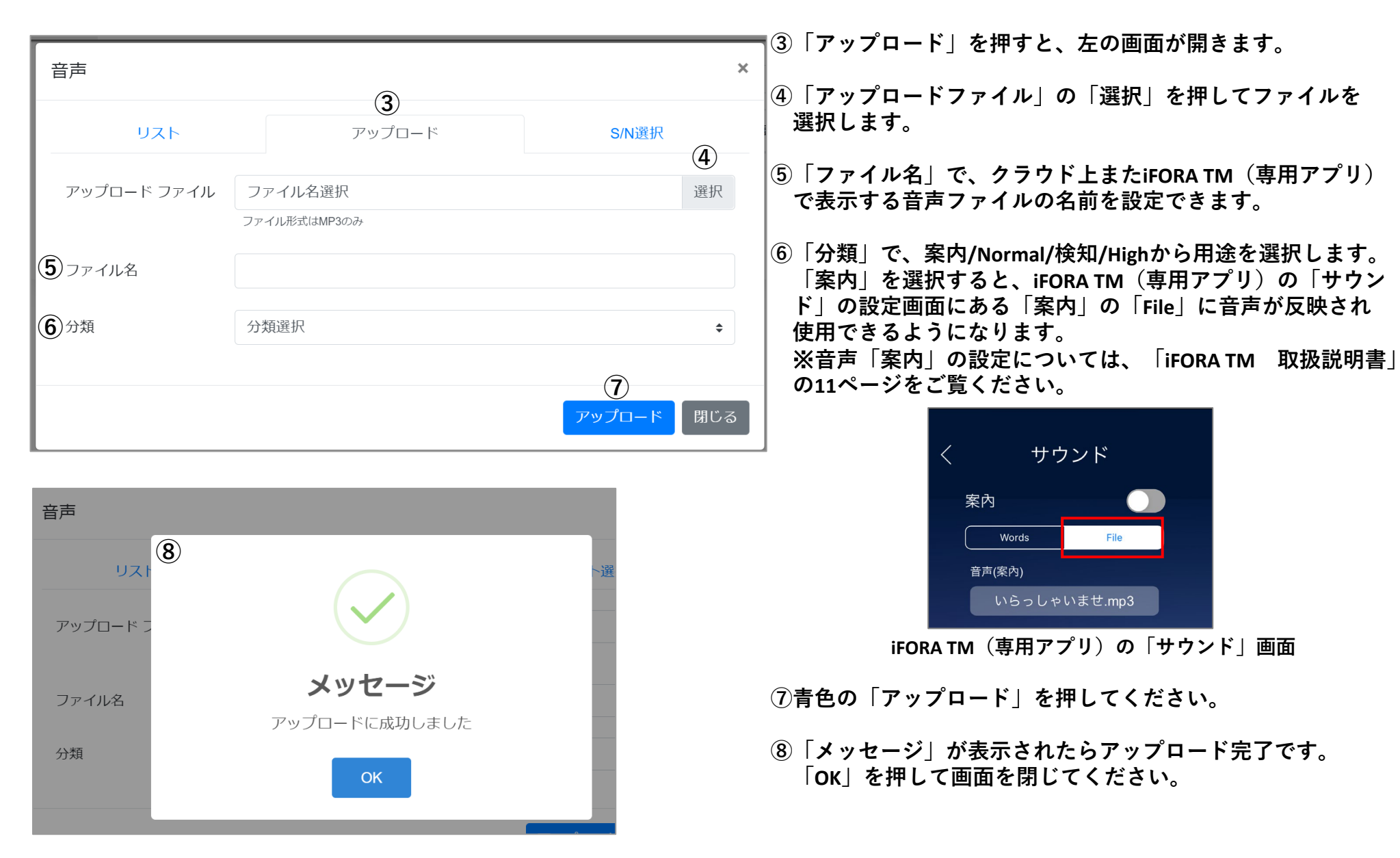

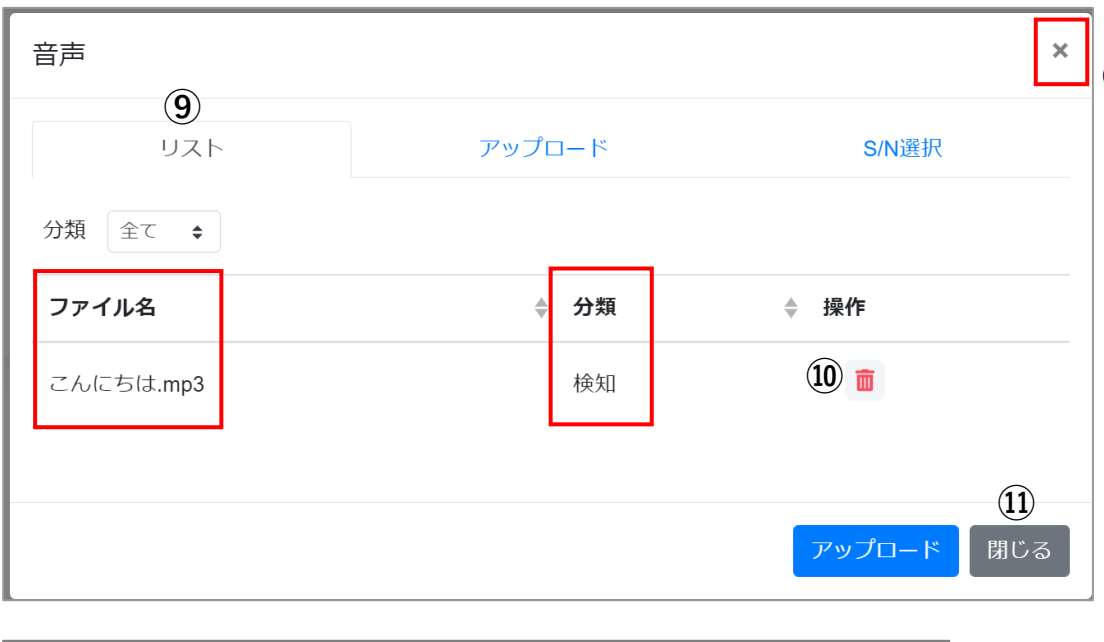

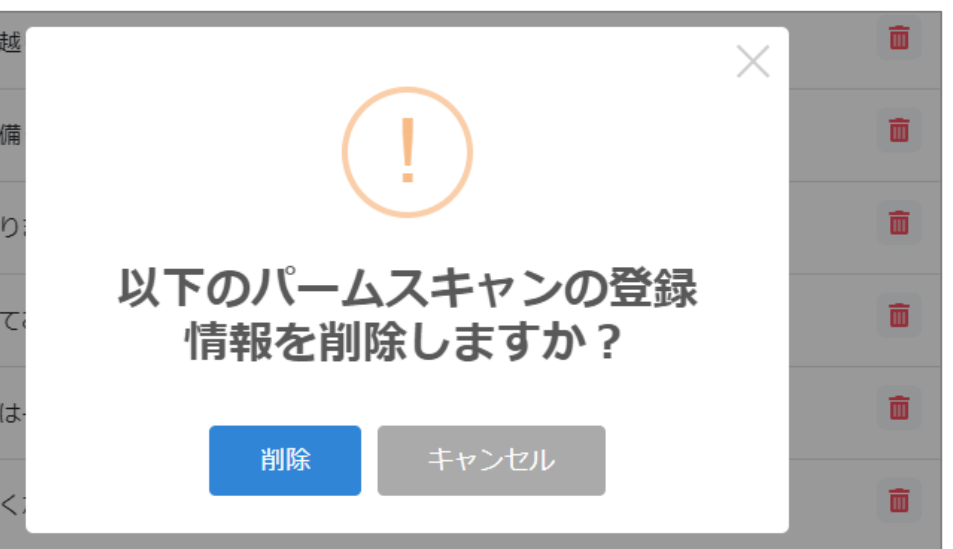

**⑨「リスト」を押して左の画面を開き、ファイルがアップ ロードされていることを確認してください。 ⑤でファイル名を設定した場合は、左の画面の「ファイ ル名」に反映されていることを確認してください。**

**また、⑥で選択した分類が表示されていることを確認し てください。**

**⑩ を押すと、左の画面が表示されます。 「削除」を押すと、音声を削除することができます。**

**⑪音声のアップロードが完了したら、「閉じる」または 画面右上の「×」を押して、音声画面を閉じてください。**

**①表示単位**

℃ **/** ℉**の切り替えができます。**

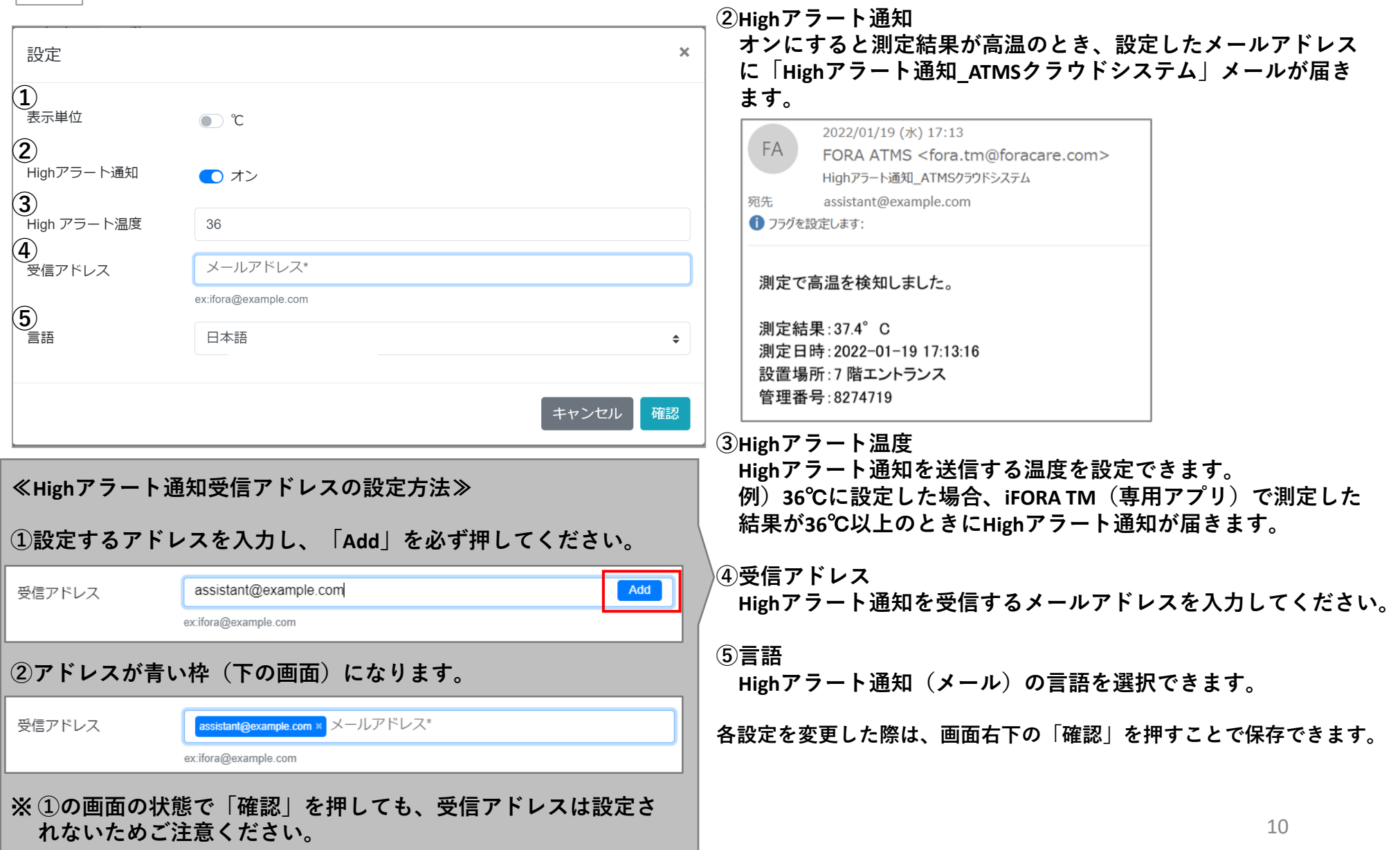

**設定**

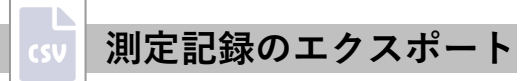

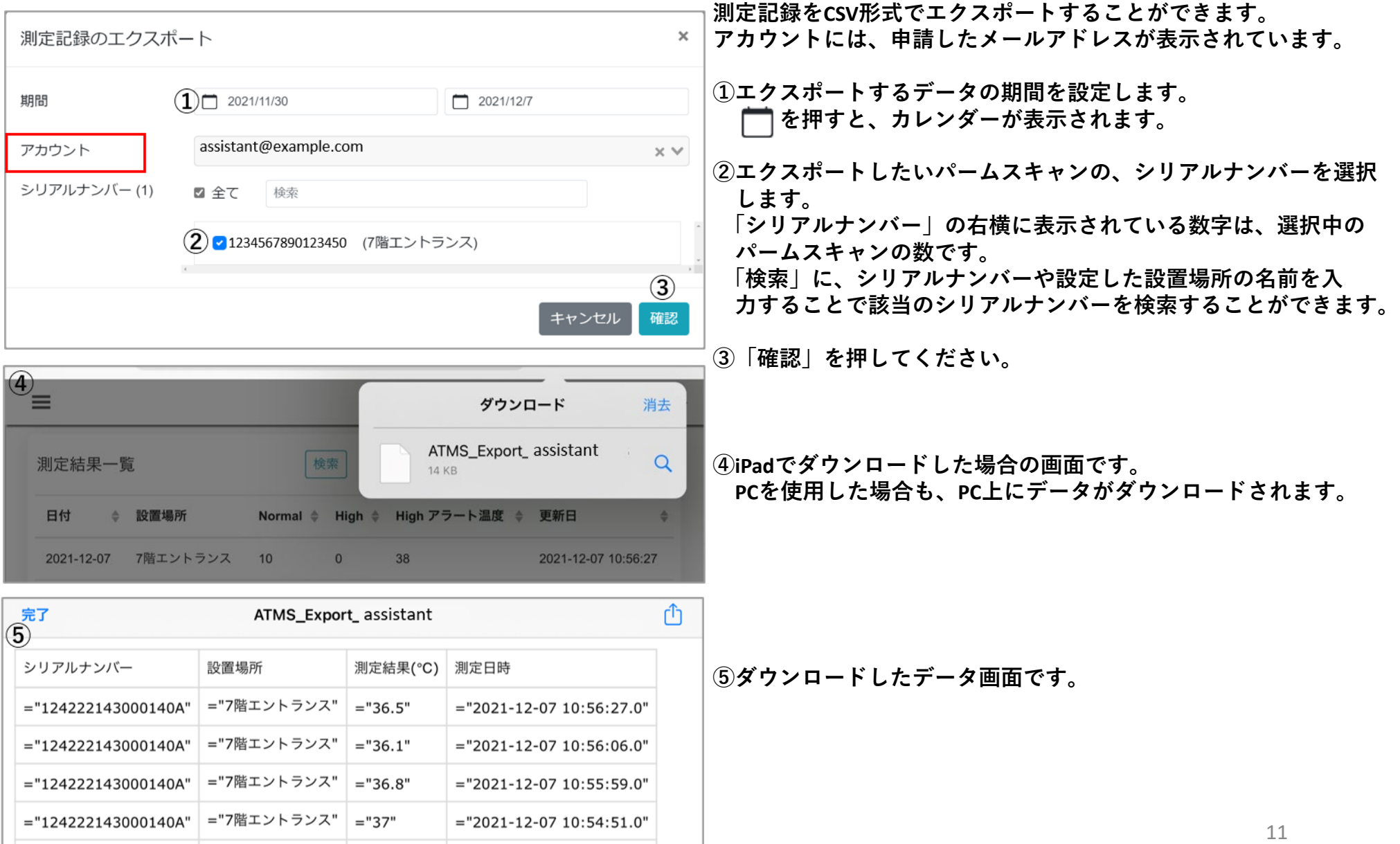

## **測定結果**

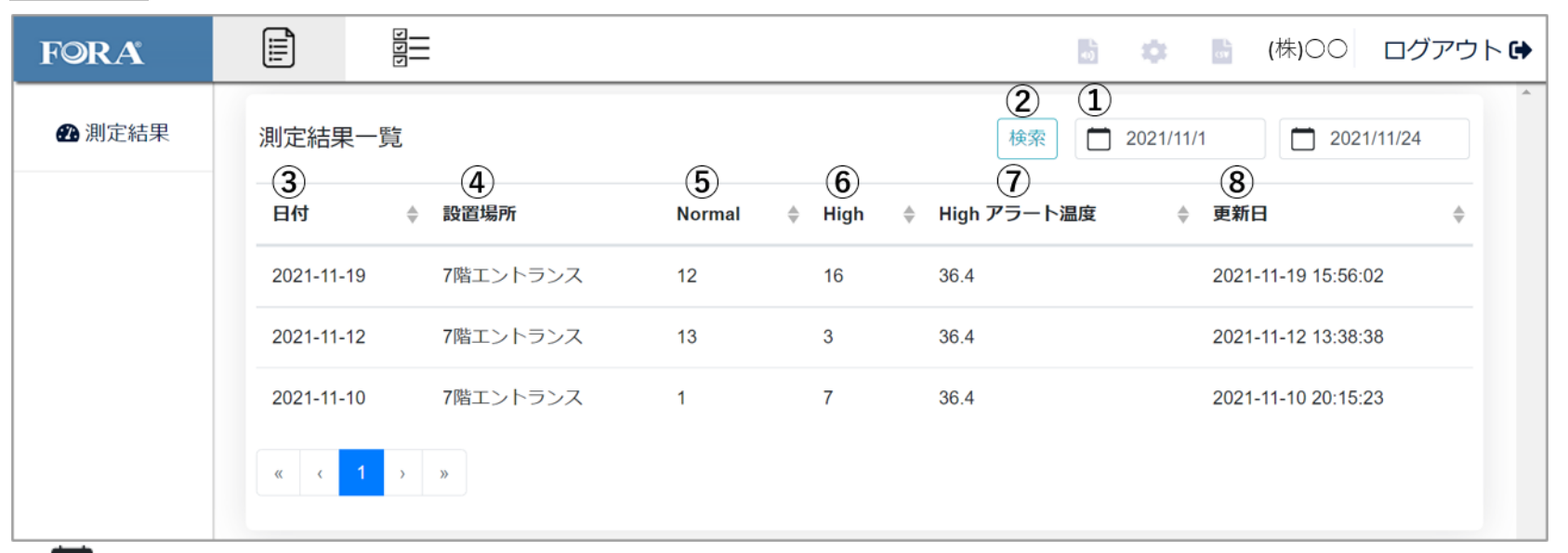

**① を押すとカレンダーが表示され、測定結果を表示する期間の設定ができます。 ②期間を設定し「検索」を押すと、選択した期間の測定結果が上の画面のように表示されます。**

**③日付:測定した日付が表示されます。 ④設置場所:iFORA TM(専用アプリ)の「デバイス名の設定」で設定した内容が表示されます。**

**⑤Normal:Normalの件数**

**⑥High:Highの件数**

**⑦Highアラート温度:iFORA TM(専用アプリ)の「Highアラート温度」で設定した温度が表示されます。 ⑧更新日:最後に測定した日時が表示されます。**

**測定結果が反映されない場合**

**iFORA TM(専用アプリ)の「データ送信」の「自動アップロード」がオンになっているか確認してください。**

**設置場所名・Highアラート温度の設定が反映されない場合 iFORA TM(専用アプリ)を完全に終了してパームスキャンと再接続するか、ブラウザを更新して反映されているか確認してください。** **パームスキャン情報**

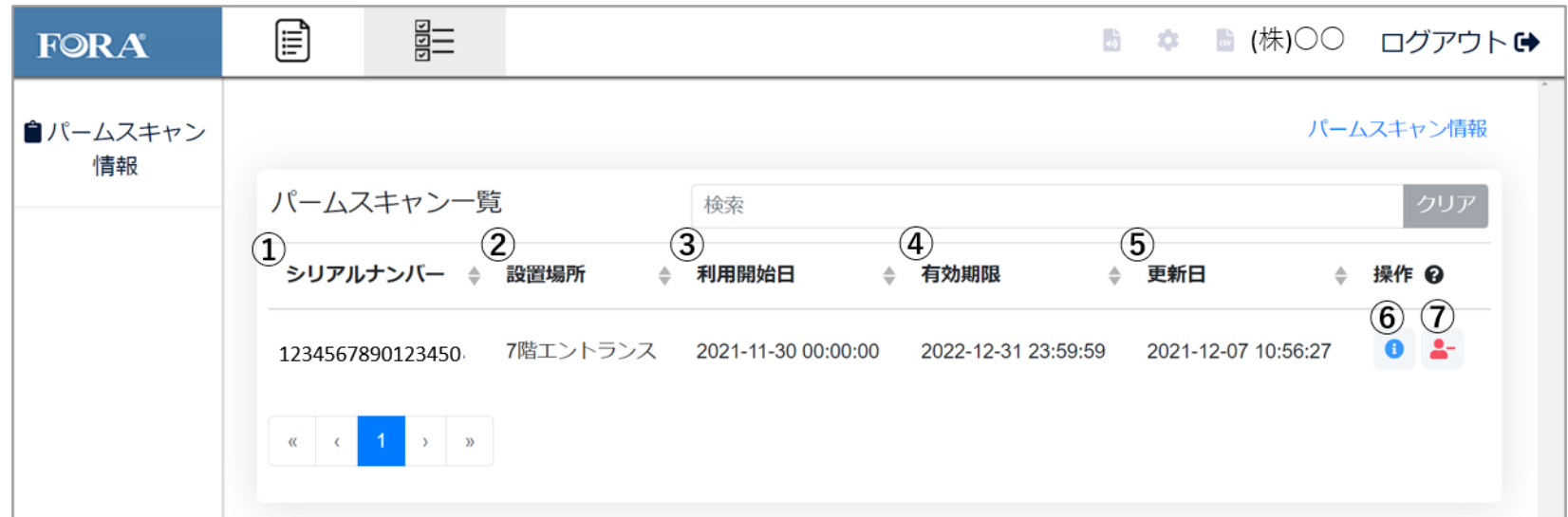

**①シリアルナンバー:登録しているパームスキャンのシリアルナンバーが表示されます。 ②設置場所:iFORA TM(専用アプリ)の「デバイス名の設定」で設定した内容が表示されます。**

**③利用開始日:クラウドの利用開始日が表示されます。 ④有効期限:クラウドの有効期限が表示されます。有効期限は利用開始日から5年間です。 直近6カ月以内に更新されている場合、さらに5年間自動で更新されます。**

**⑤更新日:最後に測定した日時が表示されます。**

**⑥ :測定結果一覧(P15)**

**⑦ :パームスキャンの登録情報を削除(P16)**

## **測定結果一覧**

**パームスキャン情報の画面(P14)で を押すと、測定結果の詳細を確認することができます。 分類の「Normal」または「High」を押して選択すると、 一覧表示する測定結果を「Normal」のみ、または「High」のみに切り替えることができます。 下の画面は、「Normal」を選択した場合の測定結果一覧です。**

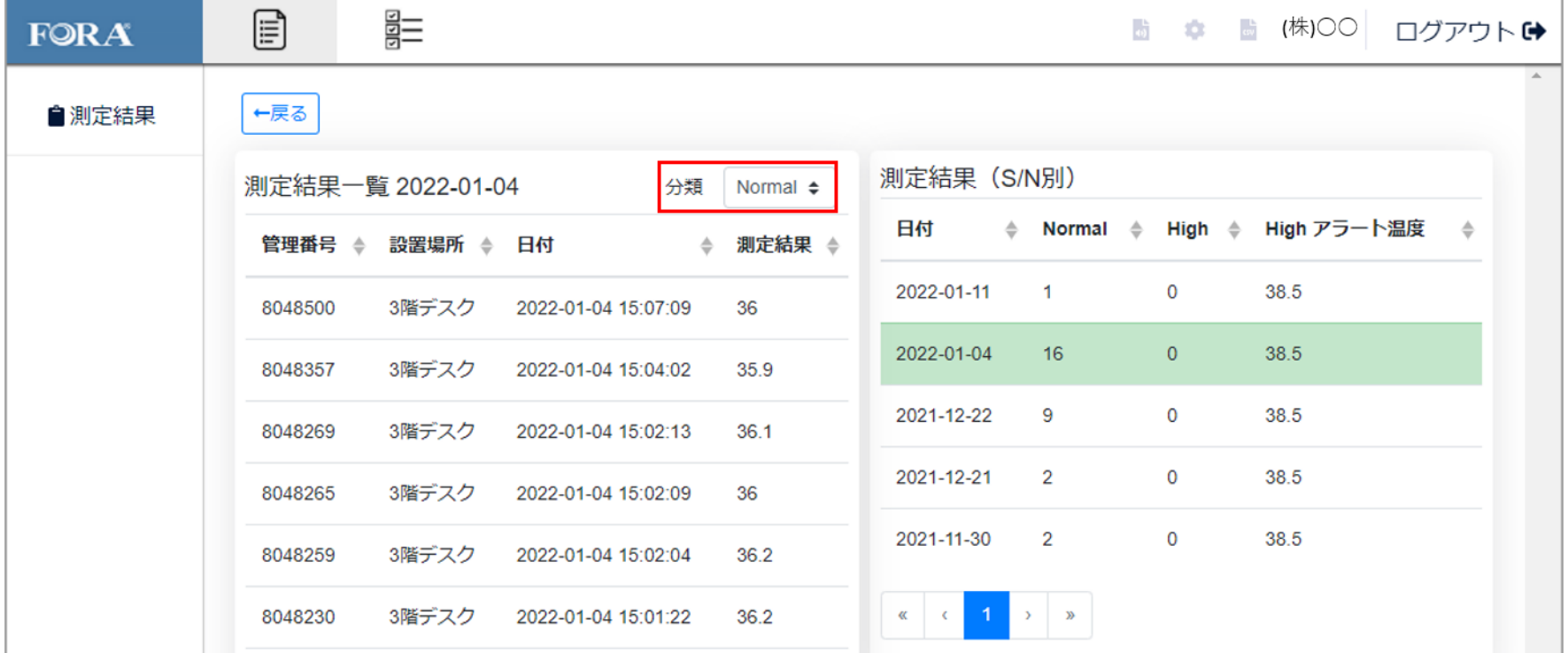

## **測定結果ページの測定記録が青色の状態(下記画像)で押すと、同じ画面を開くことができます。**

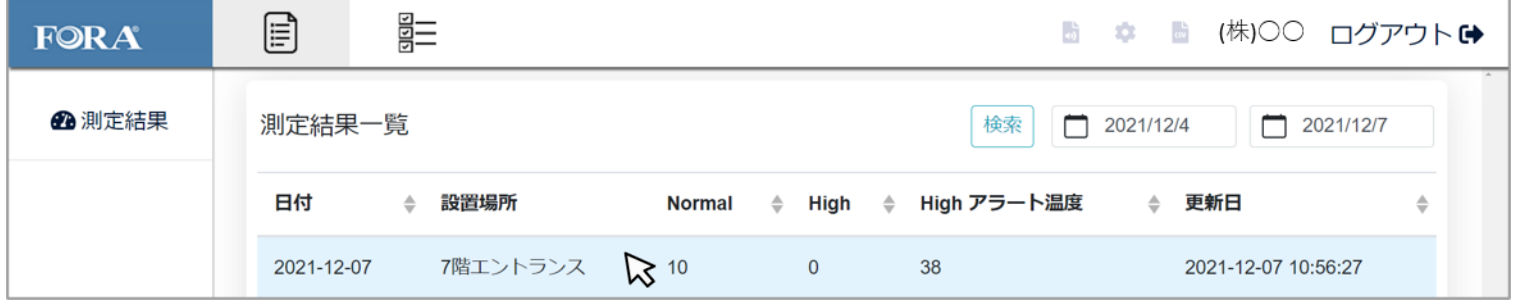

## **パームスキャンの登録情報を削除**

## **パームスキャン情報の画面(P14)で を押すと、下の画面が開きます。**

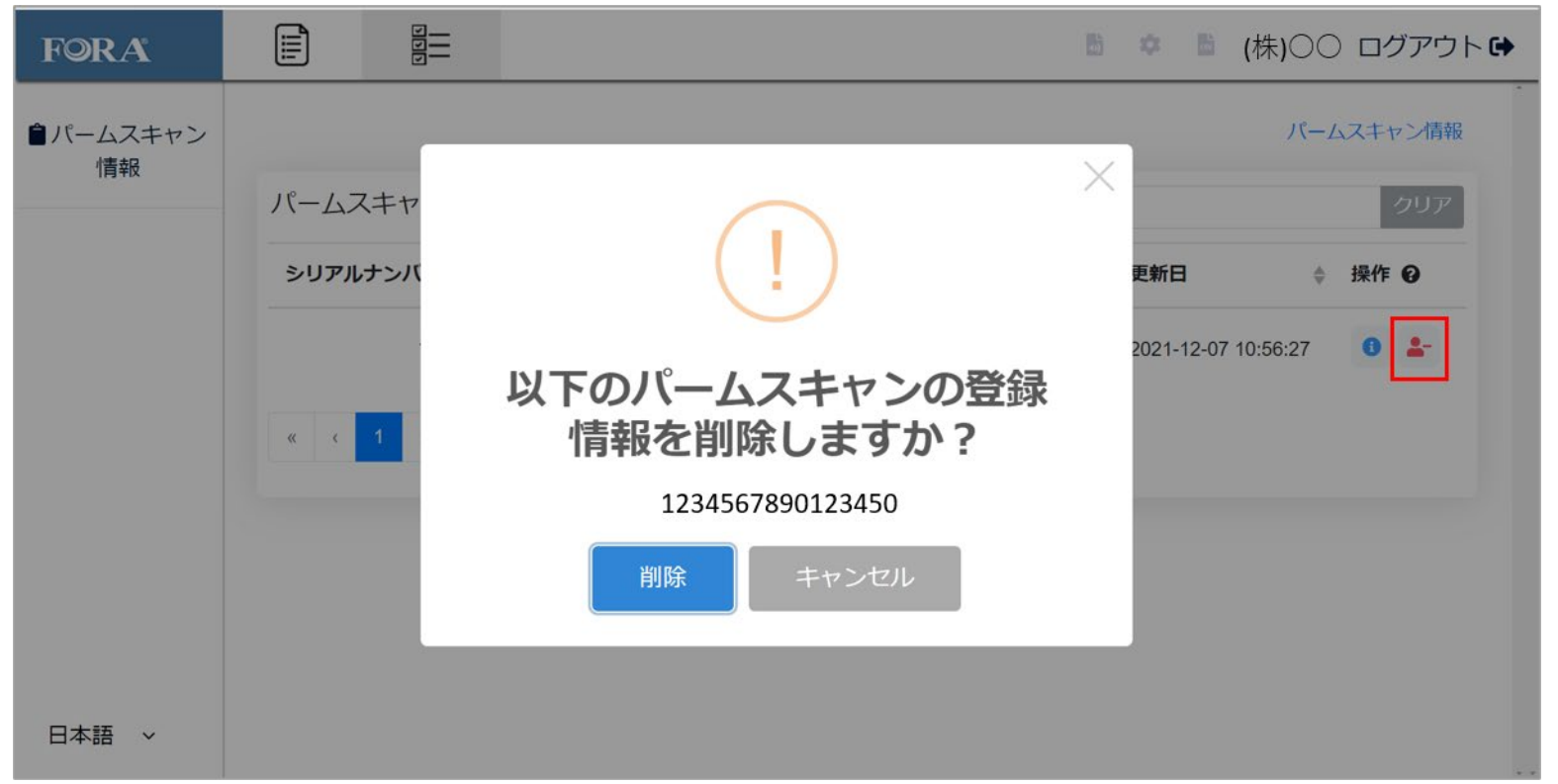

**「削除」を押すと、パームスキャンの登録情報(測定結果、シリアルナンバー、設置場所、利用開始日、有効期限、更新日、操作)が 削除されます。削除した場合、音声の設定、測定結果やパームスキャンの情報の確認ができなくなるためご注意ください。**

**注意点**

- **・削除した場合でもパームスキャンとアプリのペアリングは可能ですが、 クラウドとの連携(音声のアップロード等)はできなくなります。**
- **・削除してしまった場合、クラウドへパームスキャンの再登録が必要です。 再登録する場合は、ATMSクラウドシステム登録申請(P3)から「再登録」申請を行ってください。**